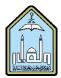

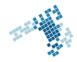

# Blackboard... Learn more... go further...

## **Upload Test Questions from Excel**

Creating a test offline with Excel is time-saving and easy. Save the test in a special file and then upload it to Blackboard. Also, the questions created can be exported or added to different tests. Rules you will need to follow: indicate the type of question in the first column, the question text in the second column and the answer in the third column. There are 3 types of answers:

- 1. True/False questions: enter the correct response
- 2. Essay questions: Leave the third column blank

3. Multiple choice / multiple answer questions: enter choices in separate columns with either correct or incorrect in the adjacent column of each choice

4. Ordering and matching questions: enter answers in the correct order; Blackboard will scramble them for you

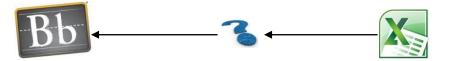

## **Attachment Steps**

- 1. On the Control Panel, under Course Tools, click Tests, Surveys, and Pools.
- 2. Click Tests.
- 3. Next to the test you wish to edit, click to expand the Contextual Menu, and then click Edit.
- 4. Click Upload Questions.
- 5. On the Upload Questions page, under Upload Questions, click Choose File and locate the .txt file that contains your Excel questions. .
- 6. You will also need to type the points possible for each test question in the Points per question box.
- 7. When you are finished, click Submit

## References

#### How Can I Upload Test Questions from Excel:

 $\label{eq:https://experts.missouristate.edu/display/KB/How+to+Upload+Test+Questions+from+Microsoft+Excel#HowtoUploadTestQuestionsfromMicrosoftExcel-TouploadtestquestionsfromExceltoBlackboard$ 

#### Youtube video

 $\underline{https://www.youtube.com/watch?v=Mi4H9eCNFgI\&list=PLontYaReEU1shWKvIgLyoKl79H\_5q3TOB\&index=6}$ 

ccis shared folder – Excel sheet prepared for online attendance system: \\10.10.70.70\Blackboard\video